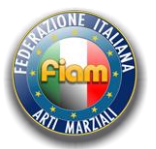

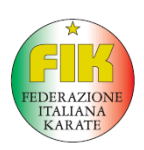

## **REGISTRAZIONE ED ISCRIZIONE ALLE GARE FIAM / FIK PER SOCIETA' NON ISCRITTE A FIAM**

Questa guida spiega come registrarsi al portale FIAM / FIK per effettuare le iscrizioni alle varie manifestazioni organizzate.

Per prima cosa andate all'indirizzo internet [www.fiamsport.it/gare](http://www.fiamsport.it/gare) dove troverete una schermata riportante le varie manifestazioni impostate ed una casella richiedente Username e Password d'accesso. Se siete già registrati inserite i dati e proseguite con le iscrizioni degli atleti altrimenti registratevi in questo modo:

- Prova Gara
- 1- Cliccate sulla scritta "Registrazione Ospiti"

2- Si aprirà una schermata dove dovete inserire tutti i Vostri dati + una casella dove inserire la risposta alla domanda richiesta. Quest'ultima serve per evitare attacchi "SPAM". Nella casella "Nome Breve" inserite le prime 3 lettere della società o le prime 3 iniziali se è un nome composto. Concludete cliccando sul pulsante "Registrazione".

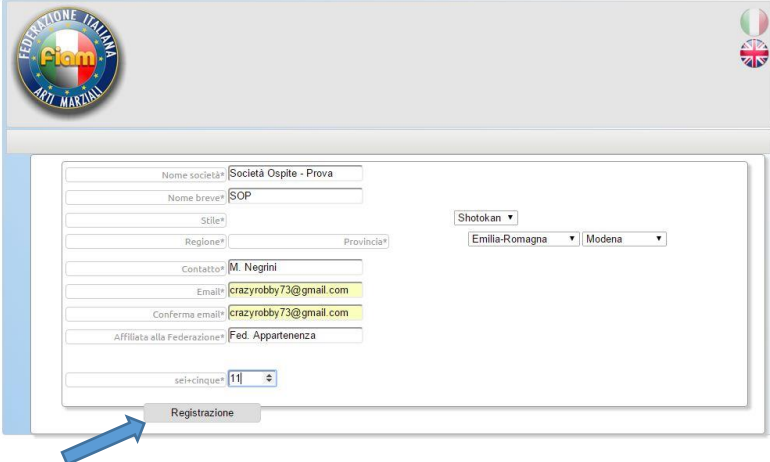

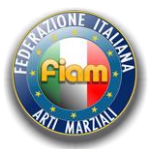

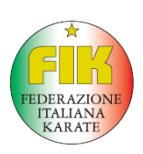

3- A questo punto vi appare la schermata di avvenuta registrazione e vi arriverà quasi immediatamente la mail di conferma con i dati per l'accesso alle iscrizioni.

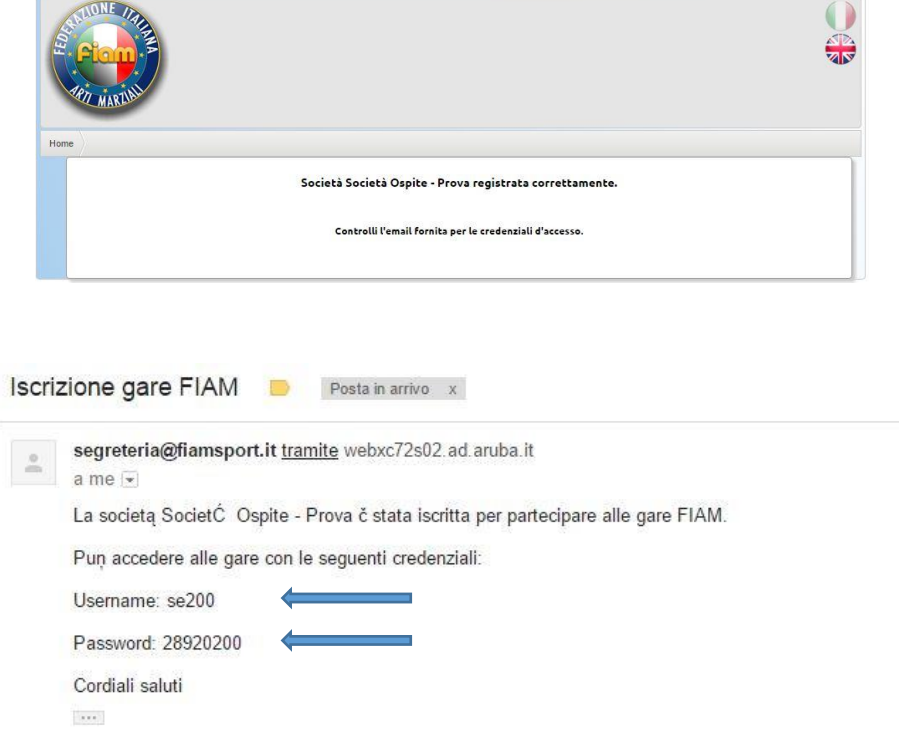

4- Segnatevi in luogo sicuro i dati che vi sono arrivati perché saranno sempre i Vostri dati di accesso alle iscrizioni. A questo punto ritornate all'inizio, inserite i dati per accedere e cliccate sul tasto "Login".

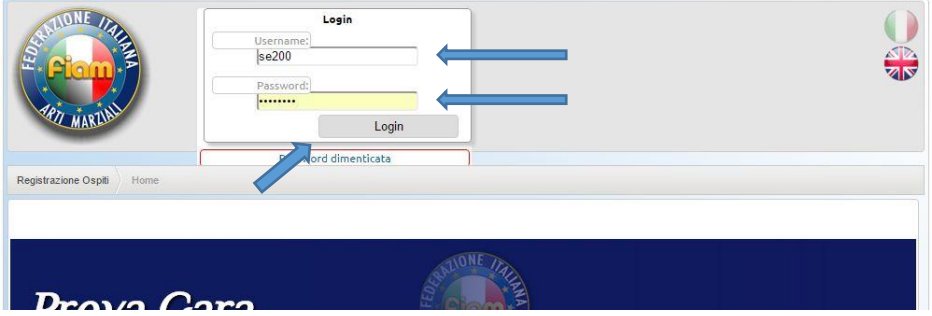

5- Una volta entrati troverete la schermata riepilogativa con: sulla sinistra le varie iscrizioni fatte alle manifestazioni in programma e sulla destra le varie manifestazioni in programma dove non avete fatto nessuna iscrizione.

Cliccando sul pulsante "Dettagli gara" entrate nella presentazione della manifestazione dove troverete la locandina, l'informativa ed altri file utili.

Cliccando sul pulsante "Modulo d'iscrizione" vi apparirà il modulo di iscrizione vero e proprio.

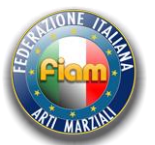

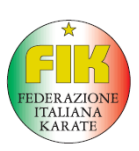

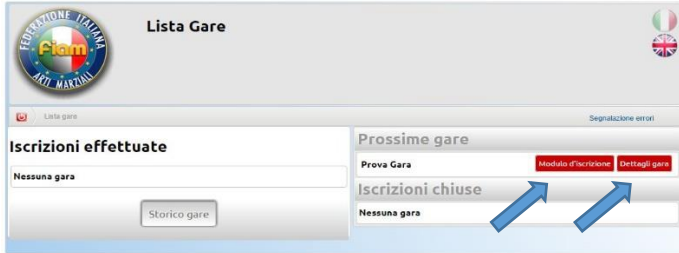

6- Potete ora compilare il modulo con i dati degli atleti che volete iscrivere, la tipologia di gara e, in caso di gara kumite, il peso reale dell'atleta (*non la categoria di appartenenza*).

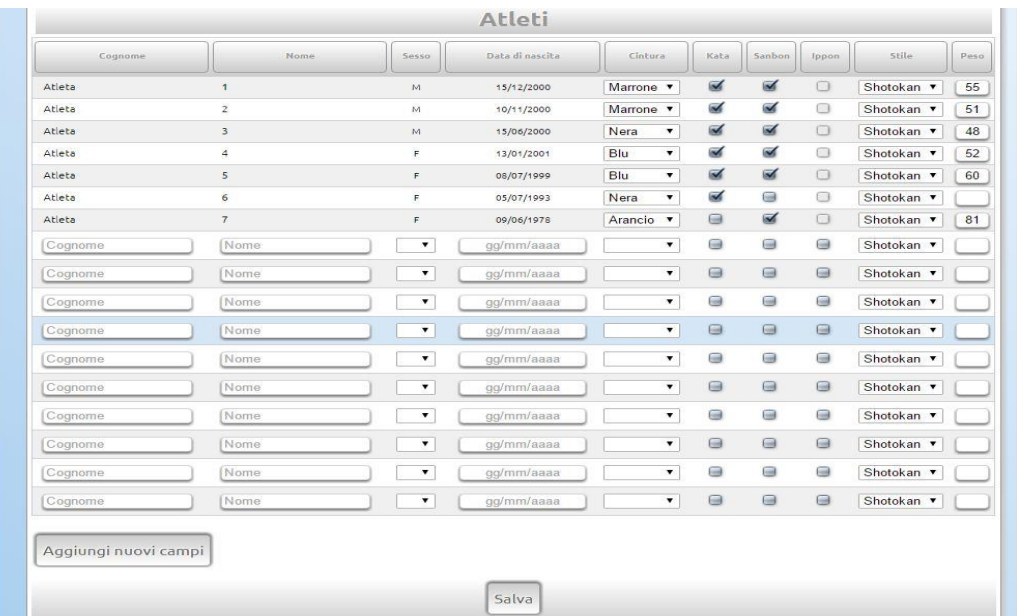

7- Cliccando sul pulsante "Salva" verrete rimandati al riepilogo dove troverete già l'elenco dei Vostri atleti e l'indicazione provvisoria della categoria di appartenenza.

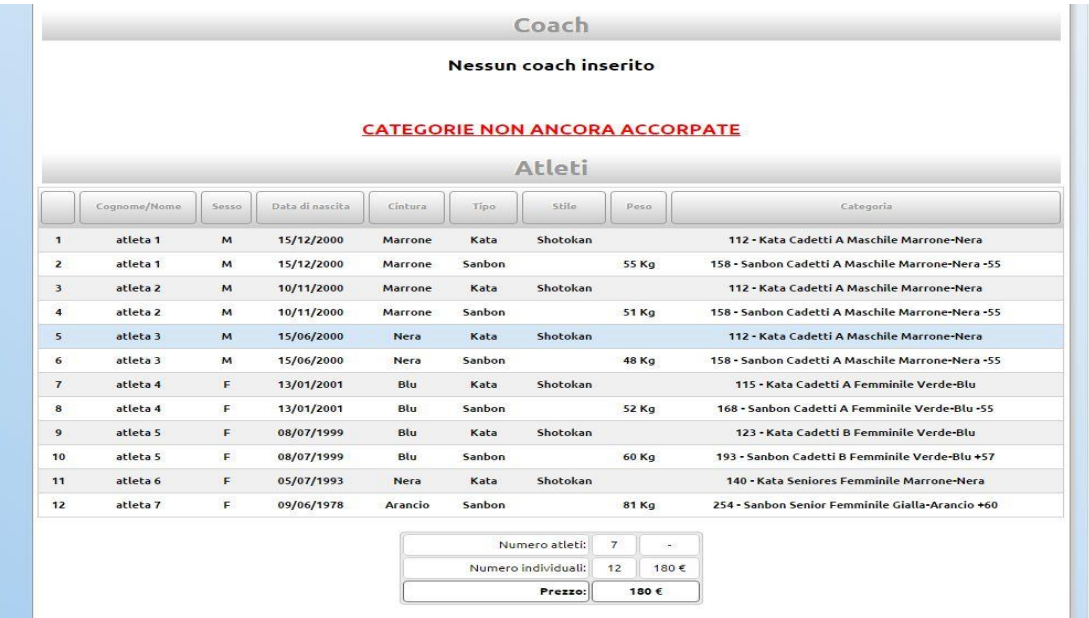

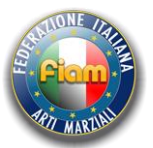

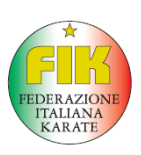

8- Avete finito, le iscrizioni sono concluse. Se dovete però fare modifiche potete rientrare in qualsiasi momento (fino al termine delle iscrizioni) con i Vostri codici ed effettuare tutte le modifiche che volete cliccando sul pulsante "Modifica Iscrizioni" che trovate nella lista delle gare. Un paio di giorni dopo la chiusura delle iscrizioni rientrando e cliccando sul pulsante "Vedi Riepilogo" troverete il riepilogo dei Vostri atleti con le effettive categorie dopo gli eventuali accorpamenti ed in più troverete l'elenco di tutte le varie categorie con tutti gli atleti iscritti dalle varie società.

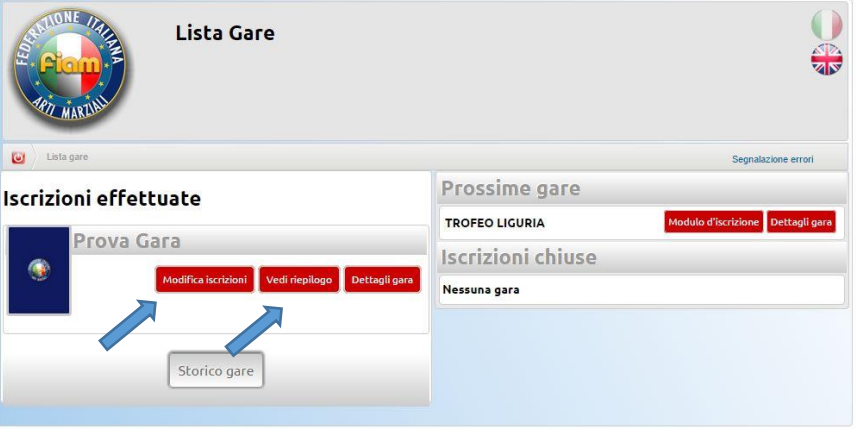